# **OBR Partner Portal Onboarding Guide for Intermediary Users**

Version 5.0 Last updated: August 22, 2023

**Restrictions on Use:** This Onboarding Guide is not for general or public consumption or distribution. It is the sole property of the Ministry of Public and Business Service Delivery – ServiceOntario. It is developed for the exclusive use of Intermediary organizations who will be transacting with the Ontario Business Registry (OBR) and its Partner Portal on behalf of their clients. Furthermore, it is intended merely to provide guided information pertaining to access, use and management over the OBR Partner Portal.

#### **For Assistance**

For inquiries or problems, please contact ServiceOntario at:

Tel: 416-314-8880 Toll-free: 1-800-361-3223 TTY: 416-325-3408 Toll-free TTY: 1-800-268-7095

# **Table of Contents**

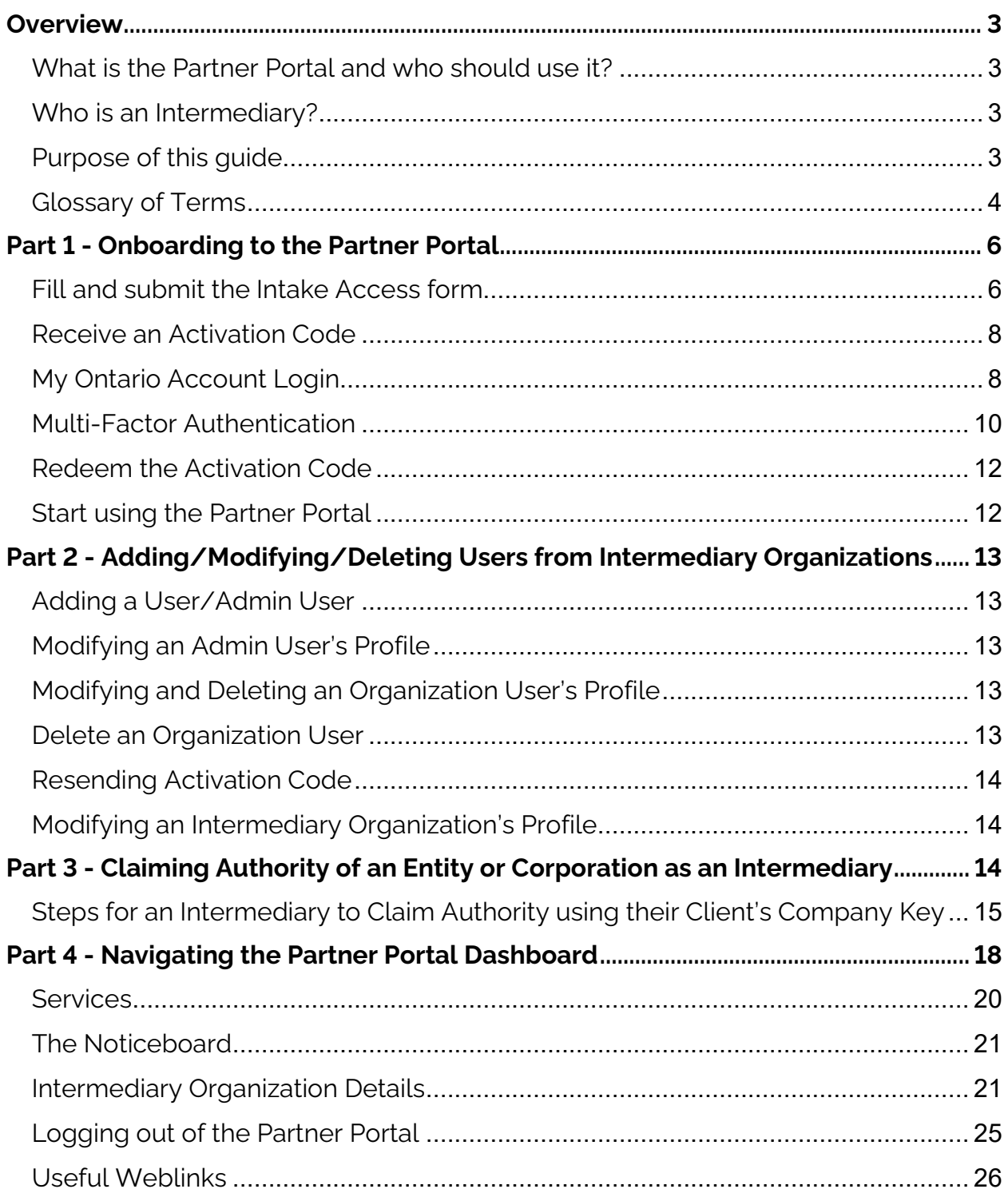

### <span id="page-2-0"></span>**Overview**

#### <span id="page-2-1"></span>**What is the Partner Portal and who should use it?**

The Ontario Business Registry (OBR) allows businesses, Corporations and Not-for-Profit Corporations to complete more than 90 transactions online, 24/7, 365 days of the year. Key services include business registrations, incorporations, company name searches, and self-serve information updates.

The OBR's Partner Portal is a direct government gateway and solution designed for intermediary organizations to complete transactions in the OBR on behalf of their clients. The portal is a new service channel that will allow intermediaries to conduct transactions that were previously exclusive to service providers.

Mail-in and service provider options remain available to intermediaries to complete filings on behalf of companies. Qualified intermediaries may also file by email on behalf of organizations.

### <span id="page-2-2"></span>**Who is an Intermediary?**

An intermediary is any entity having authority to act, as agent or otherwise, on behalf of their authorized client(s) in conducting transactions within the Ontario Business Registry. Examples of an intermediary include lawyers, paralegals, accountants, small business consultants, and officers of financial institutions, search houses or Service Provider organizations.

### <span id="page-2-3"></span>**Purpose of this guide**

This guide is intended to support intermediaries to access and use the OBR Partner Portal on behalf of their respective business clients. In general, it provides information about accessing the Partner Portal, adding users, claiming authority of business profiles, and navigating its functions. This guide is not intended for feeexempt users of the portal. Those users should seek guidance through established service channels.

### <span id="page-3-0"></span>**Glossary of Terms**

**Activation code:** An 18-digit activation code issued during the set-up of a new user account. The activation code can only be used once (during the first-time login to the Partner Portal) and is valid for 30 days from the day an organization account is created in the OBR. Once set-up is complete, users no longer need to rely on this code to continue accessing the system.

**Administrator user:** An administrator user (or admin user) of an intermediary organization is responsible for the user management of individuals within the organization. For example, if a new employee joins the organization and requires access to Partner Portal, the identified admin user is responsible for granting access to the new user and/or modifying their account.

An organization can have more than one admin user. An organization's existing admin user can add additional admin users to the account. To do so, the admin user would select the "Admin user" checkbox in the system when adding the new user.

**Authorization code:** A numeric code that is generated when a business owner grants authority to an intermediary via their ServiceOntario account. The intermediary would enter the authorization code into Partner Portal to complete the process of obtaining delegated authority of the entity.

**Business owner**: A sole proprietor, corporation or other entity registered in the Ontario Business Registry. These may not be "owners" in the legal sense.

**Company Key:** A system generated 9-character number (e.g., 123456789) similar to a Personal Identification Number (PIN) that an individual uses at the bank or to access other online accounts or services. It is generated for all entity types in the Ontario Business Registry and is used when you log into the system to give you the authority to make changes to the information on record with the Ministry.

**Delegated authority:** Means the authority given to an organization that is making filings for an entity on behalf of the business owner.

**Executive authority:** The authority given to the sole proprietor, corporation, or other entity to gain access to and maintain authority over its OBR profile. Executive

authority has additional features such as grant authority, revoke access, and regenerating Company Key. Delegated authority does not have access to these functions.

**My Ontario Account:** The Government of Ontario is changing the way the public accesses online government services, including the Partner Portal. As of June 2023, the Partner Portal has switched from using GO Secure to the new My Ontario Account. My Ontario Account allows for increased security and authentication, while providing an improved experience to users.

**Intermediary:** An entity having authority to act, as agent or otherwise, on behalf of their authorized client(s) in conducting transactions within the Ontario Business Registry. Examples of an intermediary include lawyers, paralegals, accountants, small business consultants, and officers of financial institutions, search houses or Service Provider organizations.

**Organization:** A sole proprietor, corporation or other entity registered in the Ontario Business Registry.

### <span id="page-5-0"></span>**Part 1 - Onboarding to the Partner Portal**

To get access to the Partner Portal you will need to:

- 1. Fill and submit the **Intake [Access Form](https://www.appmybizaccount.gov.on.ca/onbis/partnerintake/)**.
- 2. Receive an **activation code** in an email.
- 3. Create a My Ontario Account.
- 4. Redeem the emailed **activation code** (can only be used once and is valid for 30 days).
- 5. Verify through email authentication (via a numeric code).
- 6. Start using the Partner Portal, add/update/delete users.

#### <span id="page-5-1"></span>**1. Fill and submit the Intake Access form**

Completing the **Intake Access** form consists of 3 steps:

- a. Create My Organization's Account
- b. Create the first Administrator User (Admin user)
- c. Review and accept the Access Agreement Terms and Conditions

#### **a. Creating My Organization's Account**

Input your organization's details including name, type of business, email address and physical address.

- The Find Address button will assist you in submitting a full address.
- Input all telephone numbers associated with your organization.

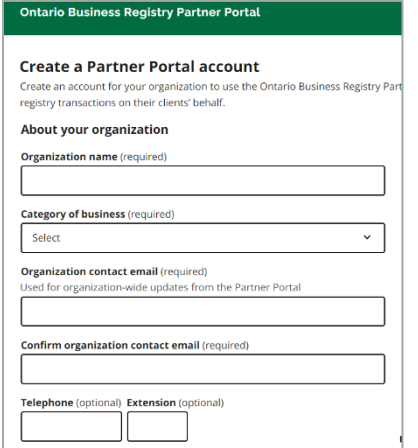

#### **b. Creating the first Administrator (Admin User)**

An organization's admin user will have the ability to add/delete/update users to your organization's account profile.

- Input the first, middle, last name, and contact details for the individual who will be your organization's first admin user.
- Please note you are responsible for keeping your information up to date.
- You can access your details at any time by selecting **My User** details from the **My Tools** menu.
- Click the **Next** button when all fields are complete.

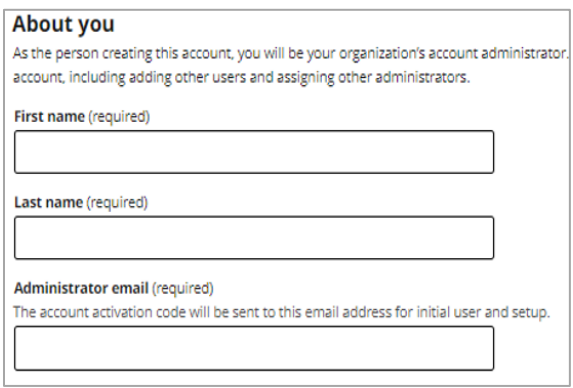

- **c. Review and Accepting the Access Agreement Terms and Conditions**
	- You will need to **accept the Access Agreement Terms and Conditions before** creating the organization account.

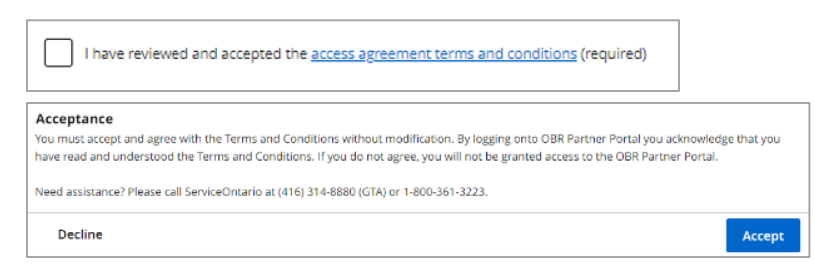

- Select **Create Organization's Account**
	- o the system will validate that the organization is unique (does not already exist)
- If the validation is successful, you will be presented with a page informing them that the submission is complete and will be shown the next steps to proceed to Partner Portal.

### <span id="page-7-0"></span>**2. Receive an Activation Code**

After completing the **Access Request** form, an activation code will be generated and sent by the system via e-mail to the individual that's making the request to the address provided under the user/organization profile.

The Activation Code:

- Can only **be used once** (the first-time logging into the Partner Portal)
- **Is valid for 30 days** from the day the organization's account was created.
- Can be re-sent if required.

### <span id="page-7-1"></span>**3. My Ontario Account Login**

To access the Partner Portal, you must log in using a My Ontario Account. This means the user/intermediary must have or create My Ontario login credentials (ID and password). If you have already created a My Ontario Account for a different Government of Ontario service, you don't have to create a new account. You can use your existing log in credentials to access Partner Portal. New Partner Portal users will log in using their My Ontario Account, then subsequently create their Partner Portal profile. Existing Partner Portal users will see their data automatically.

#### **Creating a My Ontario Account**

When you are added to an OBR Partner Portal Organization, you will receive an email with an activation code [Subject line: Activation Code for New Account Created for [organization name], Ontario Business Registry Partner Portal]

**Step 1.** Using the link that is in the Activation Code email, you can login to your existing My Ontario Account or alternatively, select **Create Account** and follow the steps to create a My Ontario Account.

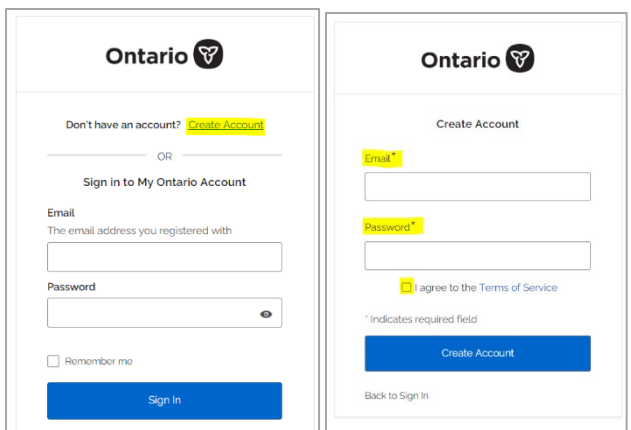

**Step 2.** Enter your **email** and create a **password**. Agree to the **Terms of Service** and select **Create Account**.

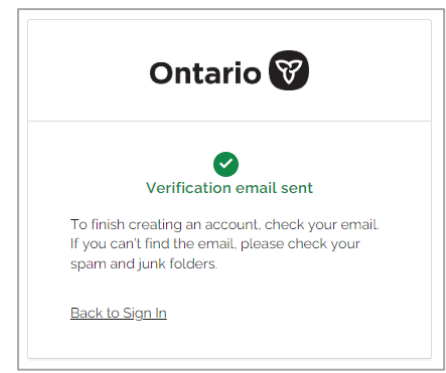

**Step 3.** Check your email inbox for the verification email.

**Step 4.** Select **Start Activation** from the email received and select **Complete Activation**. This completes the new credentials set up of the My Ontario account.

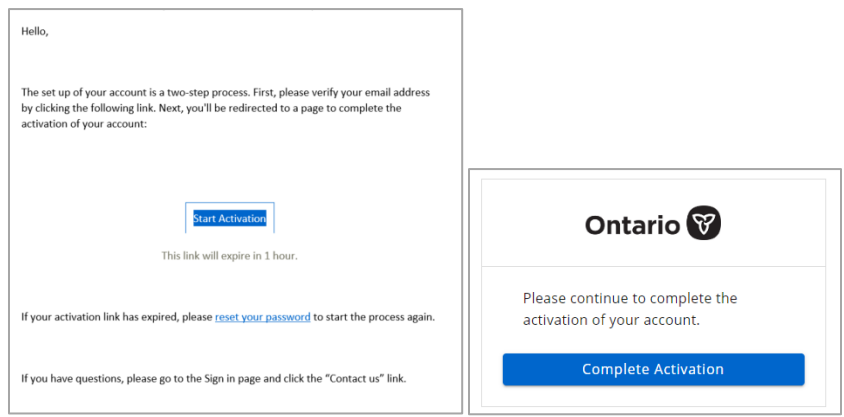

#### **For My Ontario Account password recovery only:**

If you forget your password for your My Ontario log in, select "Need help signing in" drop down menu at the bottom of the sign in page and select "Forgot password".

When prompted, enter the email you used when setting up your My Ontario Account.

You will receive an email with a link to reset your password. This link is valid for 1 hour. If you do not reset your password within an hour, you will need to **[reset your](https://test1.signin.ontario.ca/signin/forgot-password)  [password](https://test1.signin.ontario.ca/signin/forgot-password)** again**.**

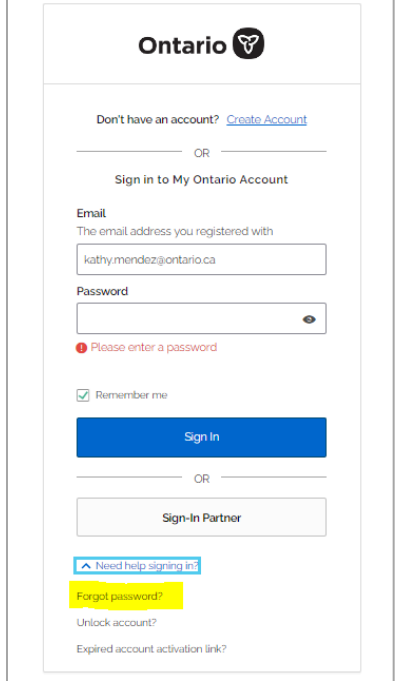

### <span id="page-9-0"></span>**4. Multi-Factor Authentication**

This feature provides enhanced security for Partner Portal users when accessing the OBR system. **A numeric code** is emailed to you as another layer of security for user verification.

**Note:** These steps must be completed every time a user logs in. This feature cannot be turned off nor can a user opt out of the Multi-Factor Authentication.

**Step 1.** Select **Send me the code** which will email a numeric code as part of the Multi Factor Authentication.

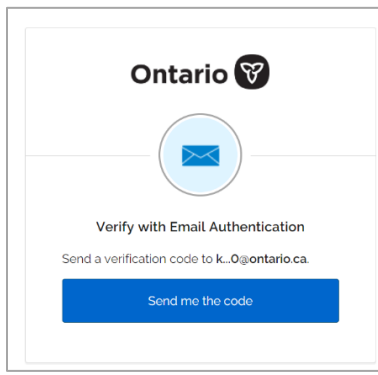

**Step 2.** Get the verification code from your email

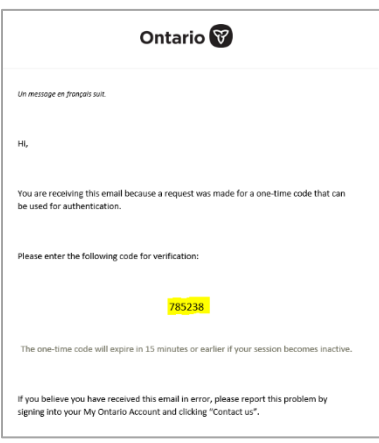

**Step 3.** Return to the webpage to **enter** the verification code and **select** Verify

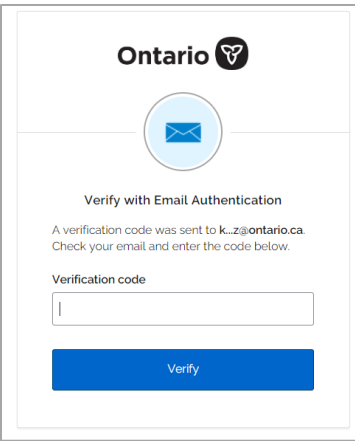

#### **Step 4.** Select Launch Partner Portal

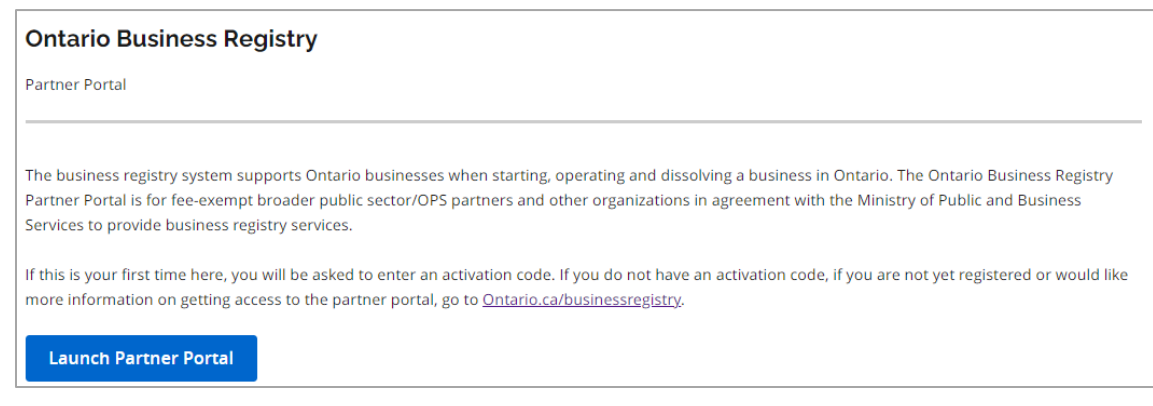

#### <span id="page-11-0"></span>**5. Redeem the Activation Code**

To gain access to the OBR Partner Portal Organization, enter the activation code that was sent to you by email and select continue.

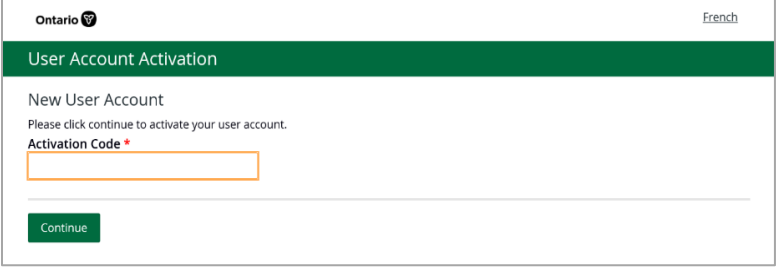

#### <span id="page-11-1"></span>**6. Start using the Partner Portal**

If the system confirms that the Activation Code is valid, the user will be presented with the Partner Portal Dashboard page. The Dashboard is the home page for a logged in user of the Partner Portal.

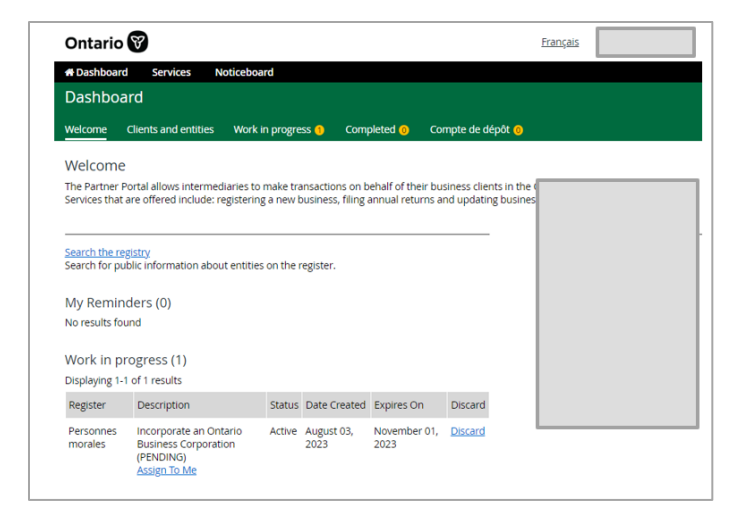

**For future access to the Partner Portal:** Once your account is activated, you can log in with My Ontario Account to access the [Partner Portal.](https://wwwdev.gssso.sus.ebc.gov.on.ca/onbis/publicpartner?lang=en) Copy the full URL below and manually paste the URL in your Bookmark tab. In most browsers, you can edit the URL by selecting the More button in the Bookmark tab.

**Link:** [Ontario Business Registry for Partner \(gov.on.ca\)](https://www.obrpartner.mgcs.gov.on.ca/onbis/partner)

# <span id="page-12-0"></span>**Part 2 - Adding/Modifying/Deleting Users from Intermediary Organizations**

An Admin User may perform several changes to User and Organization's profiles:

### <span id="page-12-1"></span>**Adding a User/Admin User**

- 1. From the Dashboard page, select **View Organization Details**
- 2. From the View Organization page, select **Add Organization User**
- 3. From the Add Organization user page, enter the details of the user and select **Create User**

#### **Note: To add an Admin user, select the Admin User check box**

### <span id="page-12-2"></span>**Modifying an Admin User's Profile**

- 1. From the Dashboard page, select **Maintain User Details**
- 2. From the User Details page, select **Edit my details**
- 3. From the Maintain my details page, edit required fields, and select **Save User**

### <span id="page-12-3"></span>**Modifying and Deleting an Organization User's Profile**

- 1. From the View Organization page, select the name of the user
- 2. From the View Organization User page, select **Maintain Organization User**
- 3. From the Maintain Organization User page, edit required fields and select **Save User**

### <span id="page-12-4"></span>**Delete an Organization User**

- 1. From the View Organization page, select the name of the user
- 2. From the View Organization User page, select **Maintain Organization User**
- 3. From the View Organization User page, select **Delete This User** and **OK** on the pop up Confirm Delete window

### <span id="page-13-0"></span>**Resending Activation Code**

- 1. From the View Organization page, select the name of the user
- 2. From the View Organization User page, select **Maintain Organization User**
- 3. From the View Organization User page, select **Resend Activation Code**

**Note**: This is the process for resending an Activation Code for an Organization User and is not the same process for initial activation of the organizational profile.

An Activation Code is sent to the user's email address in the system.

### <span id="page-13-1"></span>**Modifying an Intermediary Organization's Profile**

- 1. From the Dashboard page, select **View Organization Details**
- 2. From the View Organization Details page, select **Maintain Organization**
- 3. From the Maintain Organization page, enter the updated information in fields provided and select **Save Organization**

## <span id="page-13-2"></span>**Part 3 - Claiming Authority of an Entity or Corporation as an Intermediary**

The process to claim Authority of an Entity or Corporation depends on if a registration for that Entity or Corporation already exists in the Ontario Business Registry or if that Entity or Corporation is to be newly incorporated.

When an intermediary registers or incorporates an entity in the Partner Portal, they will automatically get delegated authority over the newly registered/incorporated entity. The Company Key will be mailed or emailed to the business client. A record of this delegated authority will also be maintained in the system that can be referenced by both the intermediary and the business client using Partner Portal and Self-Serve portal, respectively.

For existing entities, your business client may **[share their Company](https://forms.mgcs.gov.on.ca/en/dataset/on00244) Key** as a way to grant you authority. A Company Key is similar to the Personal Identification Number (PIN) you use at the bank or to access other online accounts or services. The other alternate method is described below for your business client to grant you authority.

For more information that describes the requirements in the use of a Company Key for filings under the specified business statutes, please visit [Ontario.ca.](https://forms.mgcs.gov.on.ca/en/dataset/on00244)

### <span id="page-14-0"></span>**Steps for an Intermediary to Claim Authority using their Client's Company Key**

Once an intermediary has obtained their client's Company Key, the following steps are required to claim authority by redeeming the Company Key.

If your client does not have a Company Key, they may request one by visiting [Ontario.ca.](https://www.appmybizaccount.gov.on.ca/onbis/companykey/?lang=en)

**Note:** The ministry issues a Company Key to an entity using their official email address, or mailing address, or to the requester provided they have answered the security questions correctly. No intervention is required from an intermediary's client if the Entity or Corporation has shared the Company Key with the intermediary.

#### **Redeeming the Company Key within the Partner Portal**

The user will follow the regular steps for logging into the Partner Portal.

**Step 1:** On the dashboard page, select **Search Registry**.

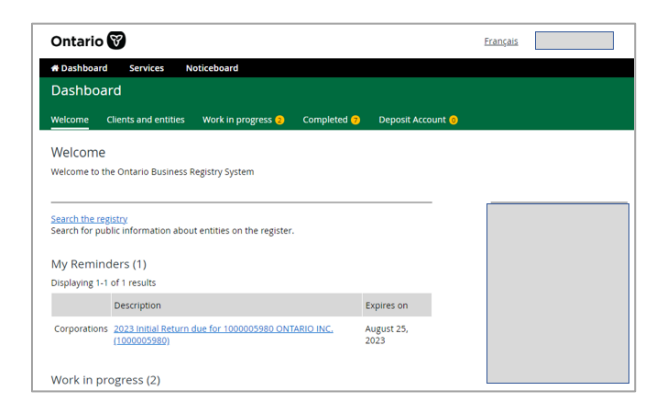

**Step 2:** On the Search page, enter the business entity identifier – OCN – then select **Search**.

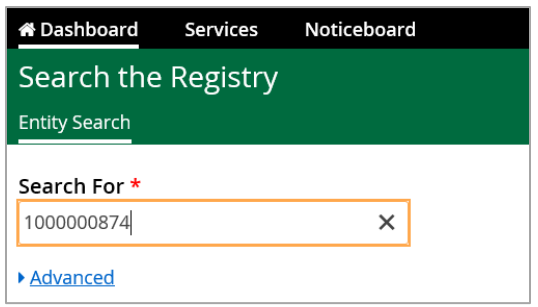

**Step 3:** From the displayed result, select the hyperlinked identifier displayed.

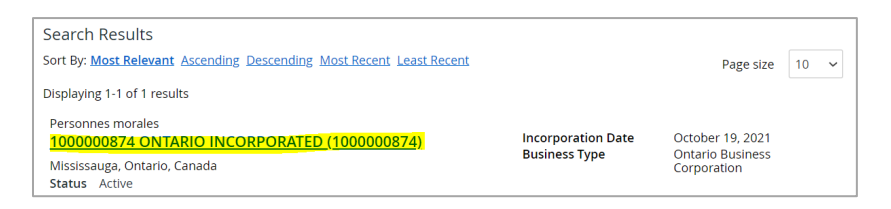

**Step 4:** From the View Corporation page, select user **profile name** and select **Confirm Receipt of Authority**.

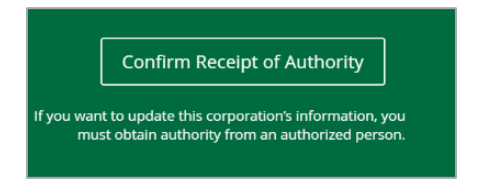

**Step 5**: From **Confirm Receipt of Authority** page, enter the Company Key details in field and select Validate.

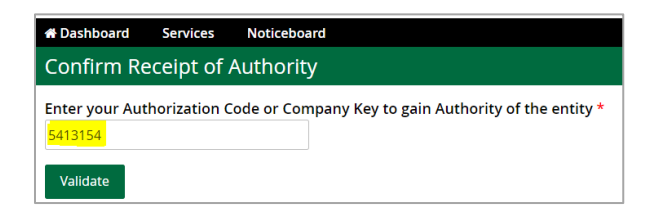

**Step 6**: From the Confirm Receipt of Authority page, select the **checkbox** and select **Submit**.

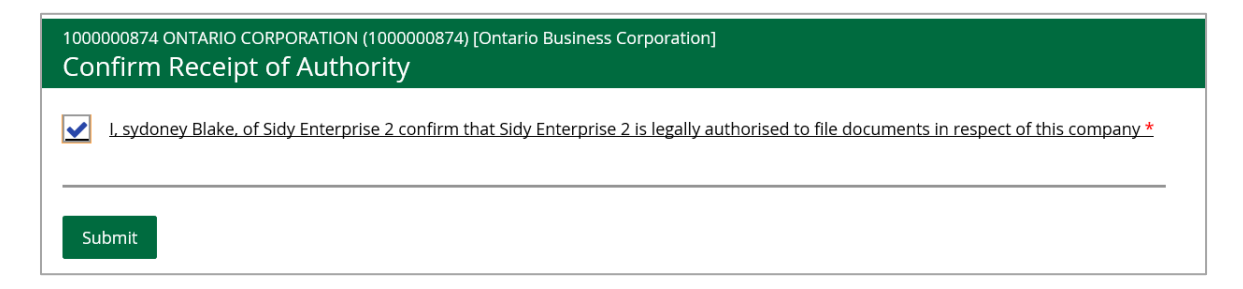

**Step 7:** To confirm that Authority was granted, from the view corporation page,

select **Manage Access** and **View Authority** from the menu.

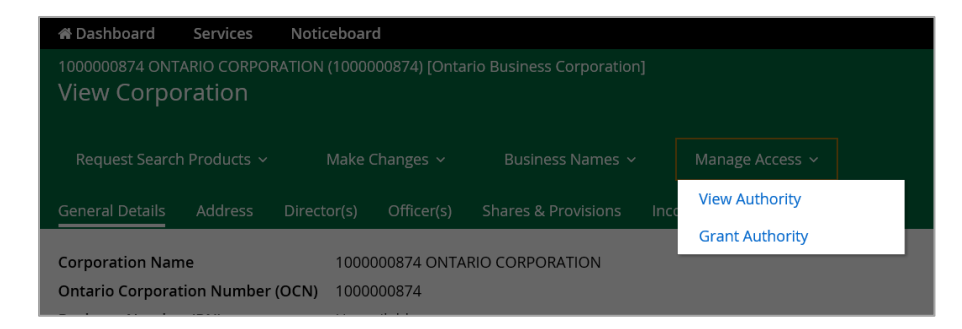

**Step 8:** Select **View Authority** link and scroll down to **Authority type** and the **Authority Request** sections to review and confirm the authorization.

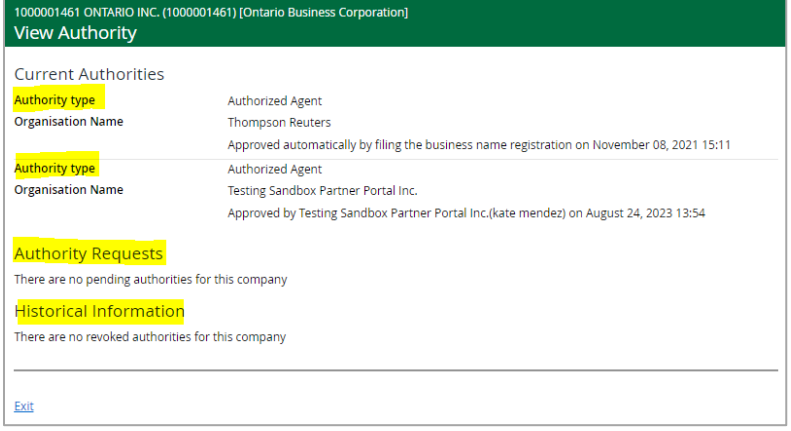

### <span id="page-17-0"></span>**Part 4 - Navigating the Partner Portal Dashboard**

After signing into the Partner Portal, the first page displayed is the **Dashboard**.

**Welcome tab** displays a quick link to **Search the Registry**, where you can search for all entities that are registered in the Ontario Business Registry (OBR).

**My Reminders** displays reminders of upcoming transactions that are due and must be completed by a specific date. A limit of 10 reminders are displayed in this section.

**Work in progress** displays incomplete applications that are saved in draft to be completed at a later date/time. There is a limit of 10 items displayed per page.

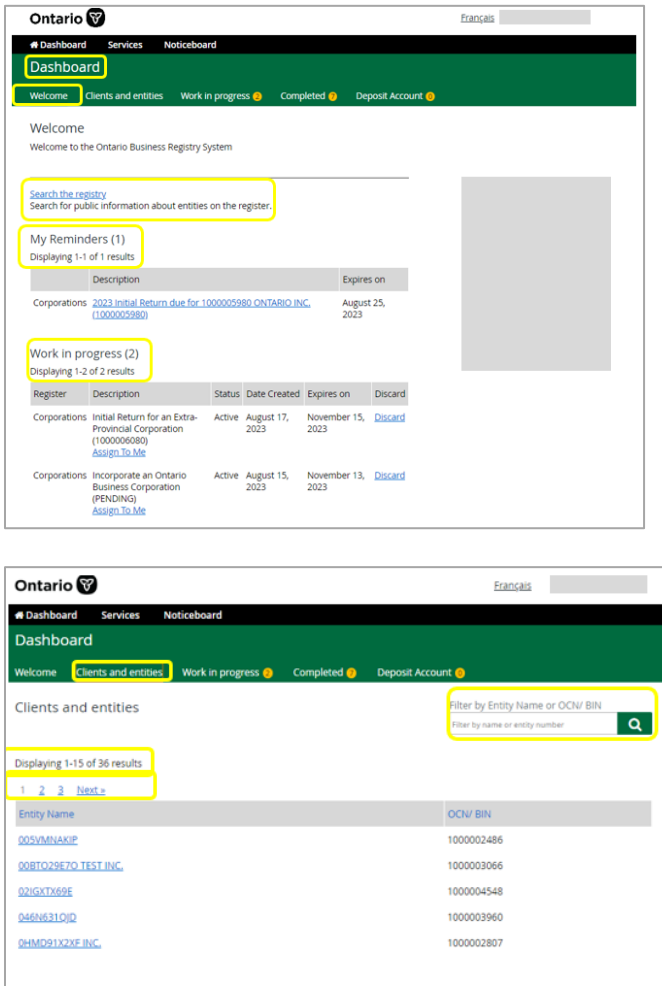

**Clients and entities** displays the list of entities that the organization has authority over. In this section you can filter using the entity name or entity number or by

selecting next to see the next tab list of names and numbers of entities. Once you select the entity it will take you to the business profile page from the registry.

**Work in progress** is for pending applications that have been saved for completion. It will be saved here until you are ready to complete the transaction, or it expires. You can also choose to discard and delete the transaction. At this point it is in draft mode and not paid for. If this section is blank, then there are no applications pending.

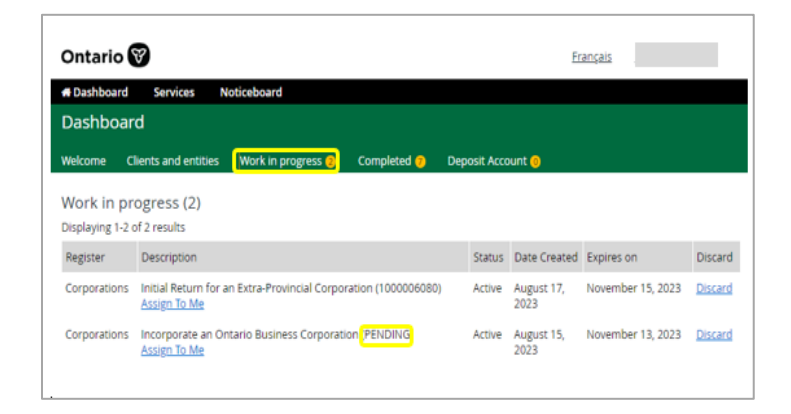

The **Completed** tab displays a list of transactions that have been completed in the last 10 days.

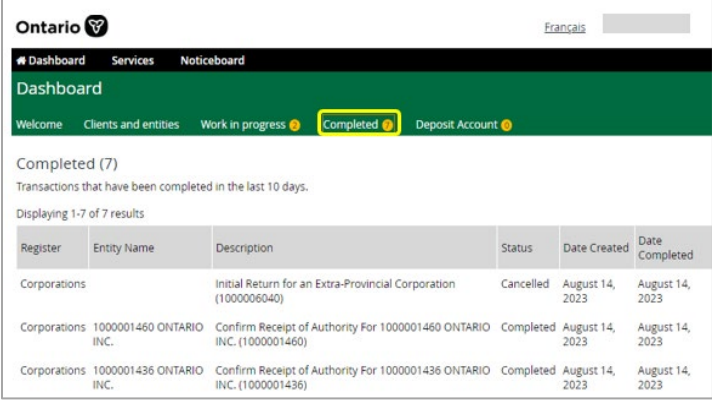

#### <span id="page-19-0"></span>**Services**

Search the Registry and Register Services

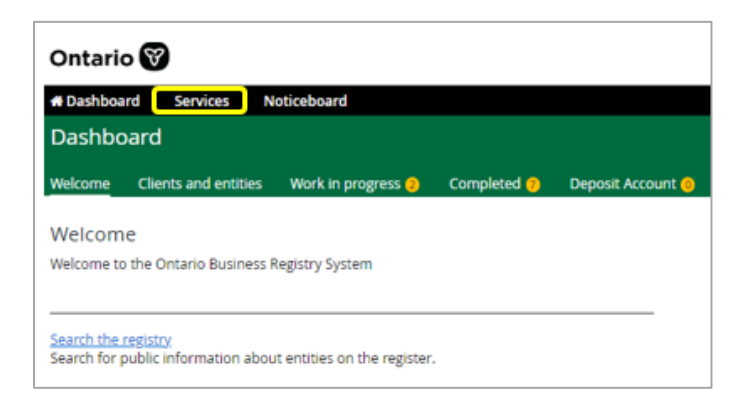

**Search the Registry** obtains public information about all existing entitles.

In the **Services** tab you can access **Search the Registry** and **Register Services functions**.

- 1. For a basic search, In the **Search For** field enter one of the following information;
	- Full or partial name (e.g., digital technology)
	- Ontario Corporation Number, or
	- Business Identification Number
- 2. Select the **Search** button

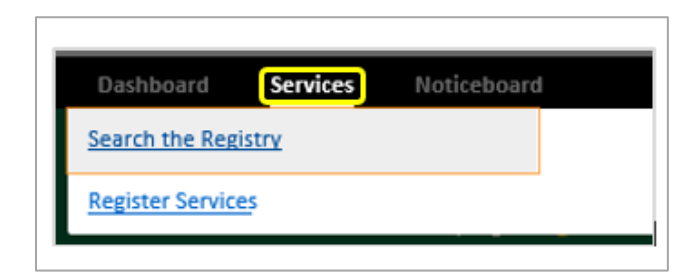

**Register services** is for conducting new transactions on behalf of clients. Some transactions can include Incorporation of a corporation or registration of a sole proprietorship.

For new registrations, the organization does not require authority over the entity since the entity doesn't exist in the Ontario Business Registry.

Once the intermediary completes the new transaction on behalf of the client, they will automatically have authority over the entity; the new entity will be displayed under the **Clients and Entities** section.

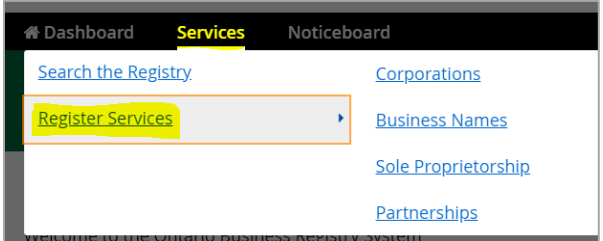

#### <span id="page-20-0"></span>**The Noticeboard**

**The Noticeboard** notifies the public of corporate cancellations, pending cancellations, etc. These notices previously appeared in the **[Ontario Gazette](https://www.ontario.ca/search/ontario-gazette)**.

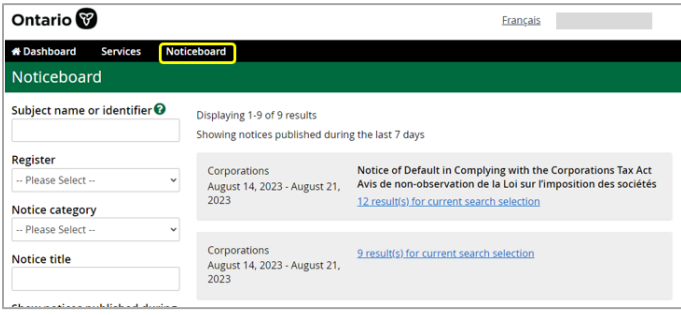

#### <span id="page-20-1"></span>**Intermediary Organization Details**

The name and address of your organization is displayed on the right side of the

page.

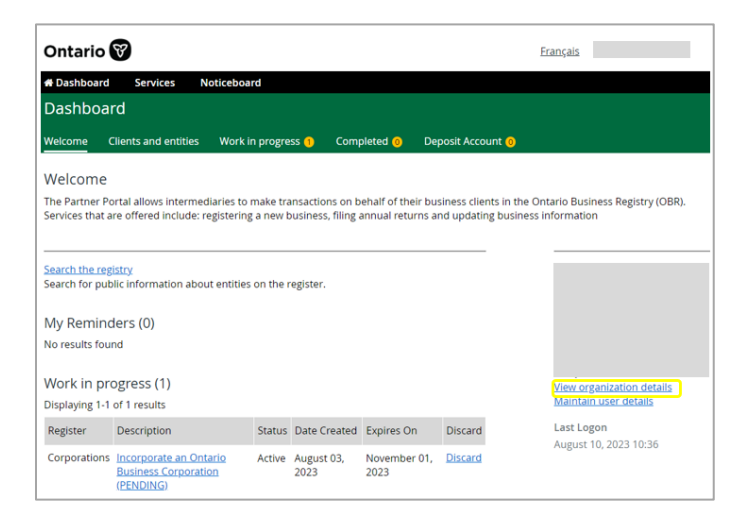

**View Organization details** displays who in the organization has access to the portal. Only the organization administrator has access to add or delete users.

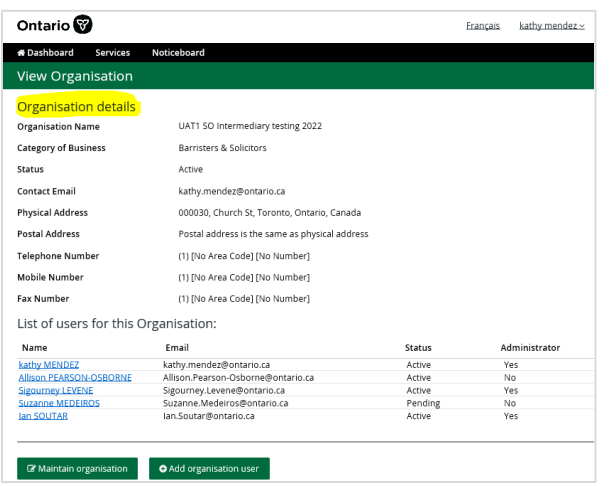

**Maintain User Details** displays your information. A user can edit their own

information as needed.

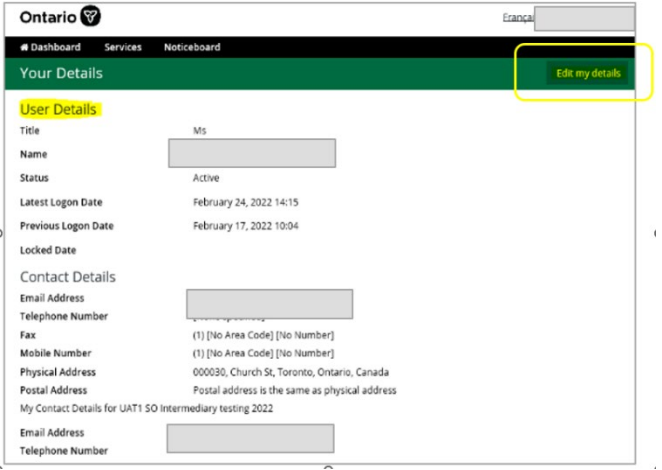

#### **Maintenance transactions for authorized entities**

This section demonstrates where to go in the dashboard to access an entity that the organization has delegated authority over to perform a maintenance transaction.

- Select **Clients and entities** to view your list of entities.
- Select an entity and review the existing information.

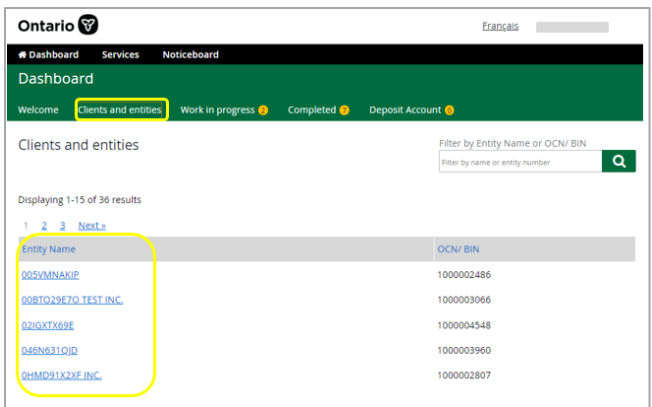

**Make Changes** allows you to update information on behalf of your entity. Select the name of the transaction you want to perform from the drop-down menu. Transactions available for this corporation or entity will be listed under **Make Changes**.

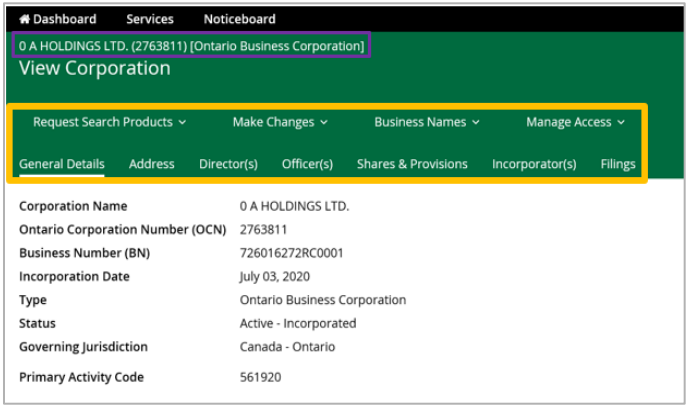

#### **Request Search Products**

Step 1: From the **Request Search Products** drop-down menu select:

- a. Request Profile Report, or
- b. List and Request Document
- c. Request Certificate of Status

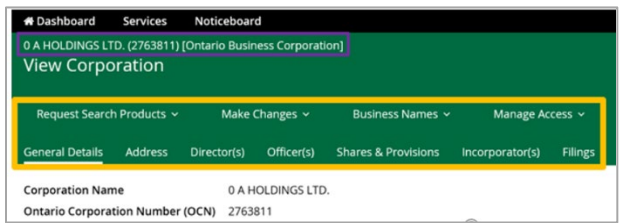

Step 2: When **Request Profile Report** is selected:

- a. Select the radio button for **Current Report**, or select the radio button for **Previous Date**:
	- Select the **calendar icon** and MONTH, DD, YYYY for the request
- b. Enter your email address where the report should be sent to in the Email field
- c. Re-enter your email address in the Confirm Email field
- d. Select the Submit button
- e. An important notice is displayed. Select the **Cancel** link, or **OK** button or "**X**" close-out button to return to the business profile
- f. The report is then sent to your email address

#### **Business Names**

The **Business Names** tab allows you to register a business name.

Select the **Business Names** tab then select **Register a Business Name** to continue with this transaction.

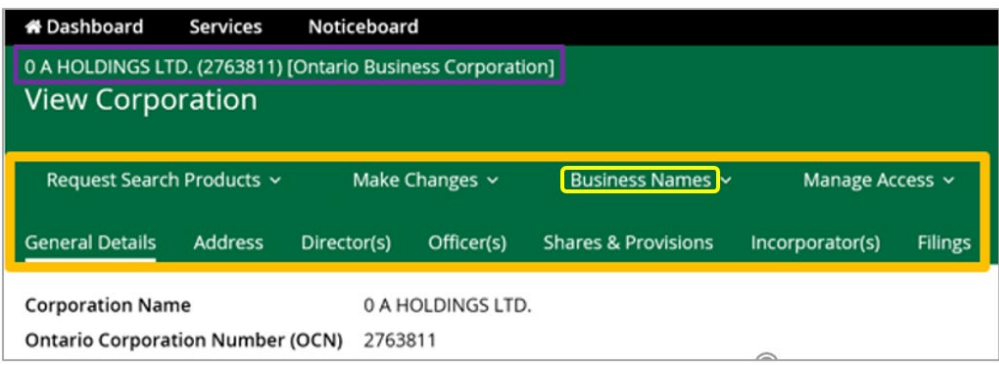

Review and accept the Terms and Conditions then complete the contact information sections as required.

\*\* The requirement to accept Terms and Conditions also applies to new incorporations, registrations, and maintenance transactions

#### **Manage Access**

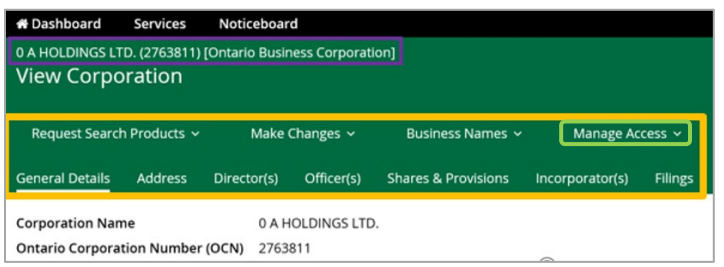

**View Authority** – View current and historical authorities over this particular entity.

#### <span id="page-24-0"></span>**Logging out of the Partner Portal**

It is a best practice to log out of the Partner Portal at the conclusion of every session.

To logout of a session, click on your username in the upper right-hand corner of any screen view of the Partner Portal and select Logoff in the drop-down menu.

#### **Session Inactivity**

During your Partner Portal session if there is no activity for **30 minutes,** the system will prompt the user with a message to continue the session. If you acknowledge this message within 30 minutes, your session will continue, and your changes will not be lost. If you do not acknowledge this message within 30 minutes, you will be logged out of the system and any changes will be lost.

#### <span id="page-25-0"></span>**Useful Weblinks**

Click on the bolded links to access the content described.

**[Ontario.ca/BusinessRegistry](https://www.ontario.ca/page/ontario-business-registry)** – the Ontario Business Registry homepage contains information regarding notices of filing requirements, service standards, fees, forms, and updates regarding service outages.

**[Ontario.ca/Partner Portal](https://www.ontario.ca/page/ontario-business-registry-partner-portal)** – find out if you are eligible to use the OBR Partner Portal to make transactions in the Ontario Business Registry on behalf of your business clients.

**[Requesting a Company Key](https://www.appmybizaccount.gov.on.ca/onbis/companykey/?lang=en)** – you will require the registered name of the business, or an Ontario Corporation Number (OCN) or a Business Identification Number (BIN).

**[Company Key Notice](https://forms.mgcs.gov.on.ca/en/dataset/on00244)** - A notice that describes the requirements for the use of a Company Key for filings under the specified business statutes.

**[Notices of Filing Requirements](https://www.ontario.ca/page/ontario-business-registry-all-services#section-2)** - these notices will tell you what information you need and how you can file under all eight business law statutes.

**[OBR Forms](https://www.ontario.ca/page/ontario-business-registry-all-services#section-1)** - if you prefer or need to transact by mail or email, visit this webpage to find the forms you will need.

**[Central Forms Repository](https://www.forms.ssb.gov.on.ca/mbs/ssb/forms/ssbforms.nsf/?OpenDatabase&ENV=WWE)** – where you can find an electronic copy of this guide posted publicly.

**[Terms and Conditions](https://www.ontario.ca/page/ontario-business-registry-all-services#section-6)** – these are the Terms and Conditions for filing with the Ministry of Public and Business Service Delivery.

**[Service Standards and Fees](https://www.ontario.ca/page/cost-time-required-to-register-change-search-for-business-name-corporation-not-for-profit)** – learn how much it costs and how long it takes to file documents and order search products online, email or by mail.